# **Greifen Sie über QR-Codes von Ihrem RightBooth-Aufzeichnungsereignis aus auf Medien zu**

Sie haben es alle gesehen ... Gäste nutzen eine Fotokabine, um ein Foto zu machen (oder ein Video aufzunehmen), dann werden ihnen ein paar QR-Codes gezeigt, sie richten ihr Mobiltelefon auf den Bildschirm, scannen die Codes und "Voila." !', ihr Foto (oder Video) wird auf magische Weise von der Kabine direkt auf ihr Telefon übertragen. Und das alles, ohne dass eine Internetverbindung erforderlich ist.

Wie wird das alles erreicht?

RightBooth so einrichten, dass Fotos und Videos auf den Mobiltelefonen Ihrer Benutzer geteilt werden, ohne dass Sie (oder Ihre Benutzer) eine Internetverbindung benötigen. Und (noch besser) es kostet Sie nur den Preis eines billigen WLAN- Routers, der Sie wahrscheinlich gar nichts kostet, wenn Sie wie ich irgendwo einen alten Router haben, der in einem Schrank verstaubt.

## **Anforderungen**

- Windows-Computer.
- Ein Router.
- Ethernet-Kabel (optional).
- RightBooth . Version 7.7.0 oder neuer.

## **Aufgabenliste**

- **Aufgabe 1**  Einrichten eines lokalen Webservers Eine einmalige Aufgabe.
- **Aufgabe 2**  Ein privates lokales Netzwerk einrichten Eine einmalige Aufgabe.
- **Aufgabe 3**  Ermöglichen Sie Benutzern den Zugriff auf ihre RightBooth- Fotos und -Videos.

Befolgen Sie nun sorgfältig alle Schritte in diesem Tutorial.

## **Aufgabe 1 – Einrichten eines lokalen Webservers**

## **Hintergrundinformation**

Webserver sind Anwendungen, die normalerweise auf dedizierten Remote-Computern (irgendwo im Internet) ausgeführt werden und die die meisten Websites auf der Welt hosten. Wenn Sie eine Website-Adresse in Ihren Browser eingeben, wird der Browser an den entsprechenden Webserver (irgendwo auf der Welt) weitergeleitet und dieser Server sendet dann relevante Webseiten an Ihren Browser zurück.

Die von Ihnen erstellte RightBooth Sharing Station nutzt einen lokalen Webserver und ist für die Bereitstellung der RightBooth- Fotos und -Videos für Ihre Benutzer verantwortlich. Wir möchten jedoch nicht, dass der Webserver auf einem Remote-Computer ausgeführt wird, und das tun wir auch Da wir das Internet nicht einbeziehen möchten, benötigen wir einen Webserver, der lokal auf Ihrem Computer läuft. RightBooth bietet Integrationsoptionen für eine von zwei Webserveranwendungen: **WampServer** und **Xampp**. Die Nutzung beider Apps ist kostenlos und Sie können wählen, welche Sie bevorzugen. Wenn Sie WampServer verwenden möchten , folgen Sie Abschnitt 1.1. Wenn Sie sich für Xampp entscheiden, befolgen Sie Abschnitt 1.2.

## **1.1 – WampServer**

### **1.1.1 Laden Sie WampServer herunter**

Gehen Sie zu <https://wampserver.aviatechno.net/>

Seien Sie geduldig, es ist eine große Datei!

## **WampServer erforderlichen Pakete**

Wenn Sie das WampServer- Installationsprogramm heruntergeladen haben, finden Sie es in Ihrem Windows-Ordner "Downloads". **Bevor Sie jedoch mit der Installation beginnen,** müssen Sie zunächst überprüfen, ob verschiedene Microsoft-Pakete (für WampServer erforderlich ) auf Ihrem Computer installiert sind.

Um zu überprüfen, ob Sie über die erforderlichen Pakete verfügen, besuchen Sie diese Website:

### <https://wampserver.aviatechno.net/>

Scrollen Sie auf der Webseite nach unten zum Abschnitt: " **Visual C++ Redistributable Packages** ":

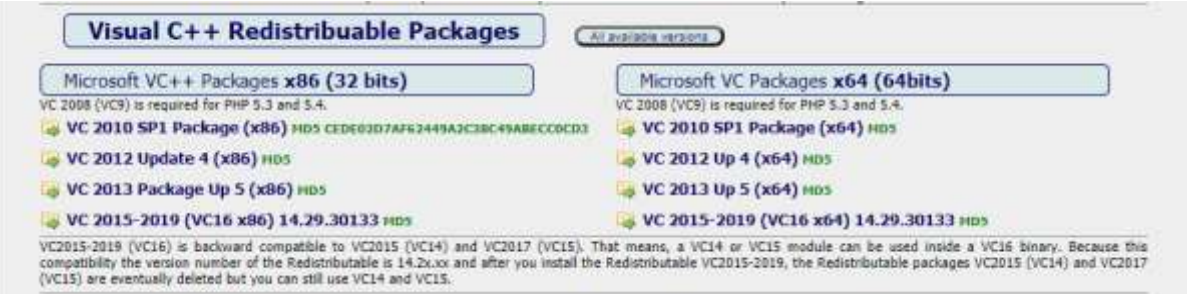

Hier finden Sie Links zu acht Microsoft VC++-Paketen, die für die ordnungsgemäße Funktion von WampServer erforderlich sind.

**Laden Sie jedes der vier x86-Pakete herunter und führen Sie es aus,** um sie alle zu installieren.

Wenn Sie dann (sehr wahrscheinlich) Windows 64-Bit verwenden, **laden Sie jedes der vier x64-Pakete herunter und führen Sie es aus** , um sie alle zu installieren.

Beachten Sie, dass Ihnen bei der Installation der Pakete wahrscheinlich mitgeteilt wird, dass eines oder mehrere davon bereits auf Ihrem Computer installiert sind. Es lohnt sich jedoch, sie alle zu überprüfen. Möglicherweise müssen Sie Ihren Computer währenddessen auch einige Male neu starten. Seien Sie auch hier geduldig und tun Sie, was jeder Installateur von Ihnen verlangt.

Wenn Sie fertig sind, sollten Sie überprüfen, ob Sie alle Pakete korrekt installiert haben.

Scrollen Sie dazu nach unten zum Abschnitt " Tools" der oben genannten Website und klicken Sie auf den Link: " Installierte VC++-Pakete prüfen " :

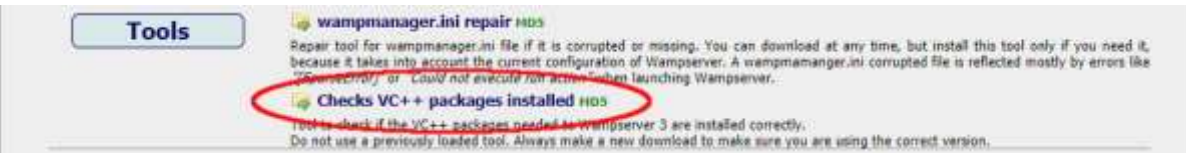

Dadurch wird die App " check\_vcredist.exe" in Ihren Download-Ordner heruntergeladen. Führen Sie diese App nach dem Herunterladen aus und beantworten Sie diese Frage mit " Nein", wenn Sie dazu aufgefordert **werden:**

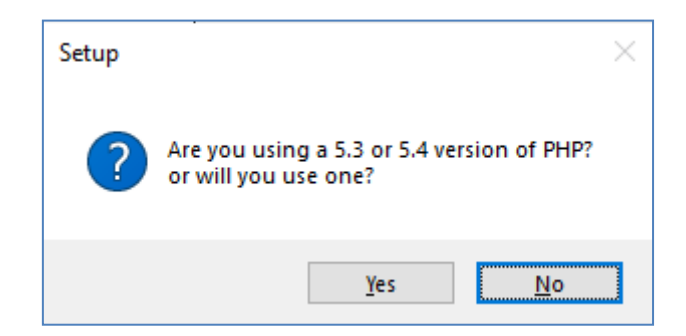

Die App prüft dann, ob alle erforderlichen Pakete installiert sind. Wenn ja, wird diese Meldung angezeigt:

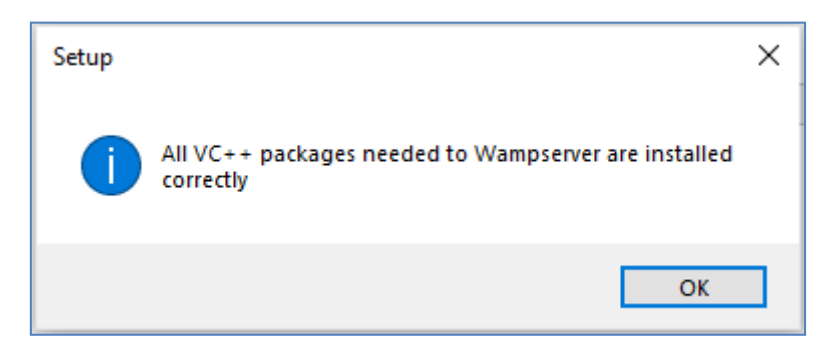

Wenn Sie diese Meldung nicht sehen, teilt Ihnen die App mit, welche Pakete noch installiert werden müssen.

### **WampServer installieren, ausführen und konfigurieren**

Sobald alle zuvor genannten Pakete installiert sind, können Sie getrost das WampServer-Installationsprogramm ausführen, das Sie zuvor in Ihren Windows-Download-Ordner heruntergeladen haben. Zum Zeitpunkt des Schreibens lautet dieses Installationsprogramm: **wampserver3.2.3\_x64.exe**

Während der WampServer- Installation werden Ihnen einige Bildschirme angezeigt.

WICHTIG: Akzeptieren Sie alle Standardeinstellungen und klicken Sie in allen Abschnitten auf " Weiter" . WampServer wird dann im Standardordner **c:\wamp64** auf Ihrem Computer installiert.

**Bitte ändern Sie NICHT den WampServer- Installationsordner , da dies erforderlich ist, wenn Sie**  WampServer in RightBooth verwenden (siehe später).

Nach Abschluss der Installation sollten Sie Ihren Computer neu starten.

Sie finden nun die WampServer- App ( **Wampserver64** ) in Ihrem Windows-Startmenü. Klicken Sie auf das Symbol, um es auszuführen. Wenn WampServer startet, werden kurzzeitig einige schwarze Eingabeaufforderungsfenster angezeigt. Keine Sorge, das ist normal.

Sobald WampServer ausgeführt wird, wird das entsprechende Symbol in der Windows-Taskleiste angezeigt. Das Symbol kann entweder rot oder orange erscheinen. Warten Sie in diesem Fall, bis das Symbol grün wird, was bedeutet, dass WampServer ordnungsgemäß ausgeführt wird. Wenn Sie mit der Maus über das Symbol fahren, wird die in diesem Screenshot gezeigte Meldung angezeigt:

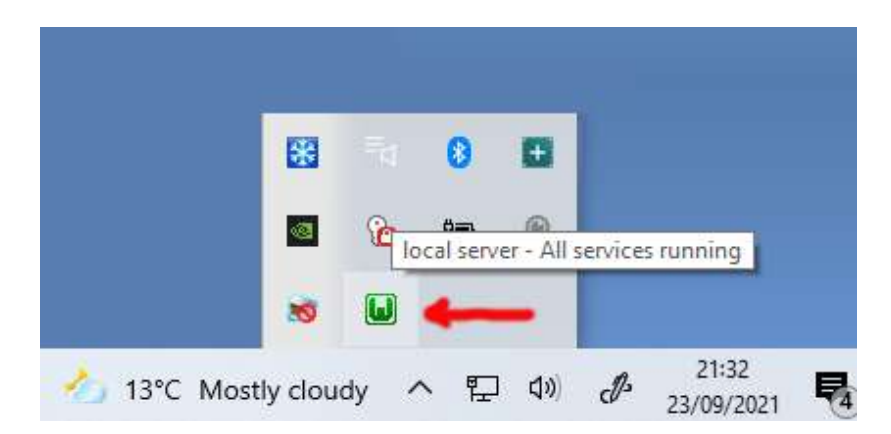

Wenn Ihr WampServer- Symbol nicht grün wird, tut es mir leid, aber ich kann Ihnen nicht helfen. Sie müssen in der ausführlichen WampServer- Dokumentation nachsehen, um herauszufinden, warum es nicht richtig läuft. Ich kann nur sagen, dass ich WampServer auf zwei meiner Computer installiert habe und es auf beiden perfekt funktioniert hat. Und ich kenne viele RightBooth- Benutzer, die das Gleiche ohne Probleme tun. Daher bin ich einigermaßen zuversichtlich, dass Sie das gleiche Ergebnis erzielen werden.

OK. Wenn Sie so weit gekommen sind, dann **herzlichen Glückwunsch,** dass Sie jetzt Ihren eigenen lokalen Webserver auf Ihrem Computer betreiben. Um es zu testen, starten Sie Ihren Browser und geben Sie **"localhost"** in das URL-Textfeld des Browsers ein, drücken Sie die Eingabetaste und Sie sehen eine Webseite, die etwa so aussieht:

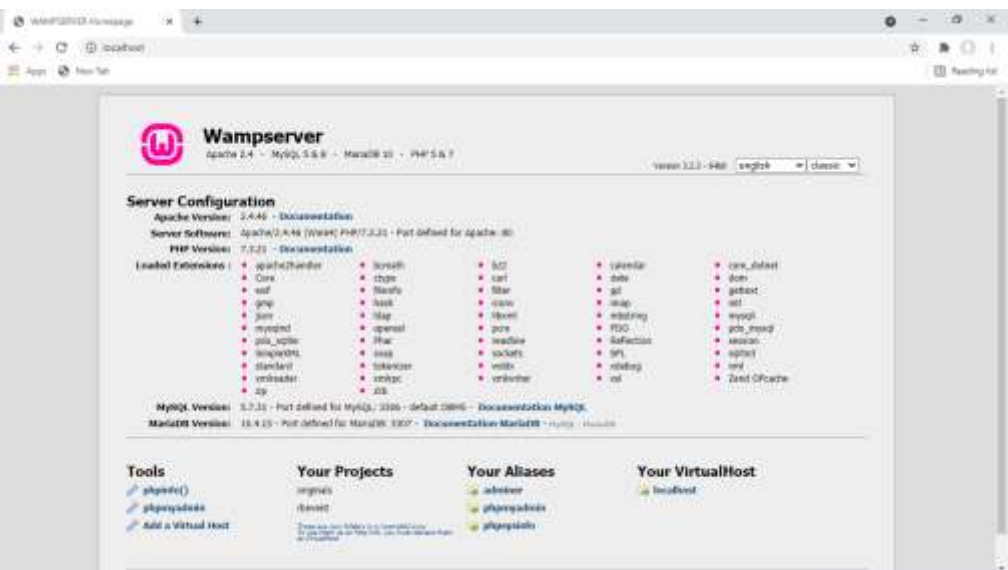

WampServer installiert wurde und auf dem lokalen Webserver auf Ihrem PC gehostet wird.

Der Standort des lokalen WampServer- Webservers ist:

### **c:\wamp64\www**

Navigieren Sie mit dem Datei-Explorer zu dem Ordner auf Ihrem PC:

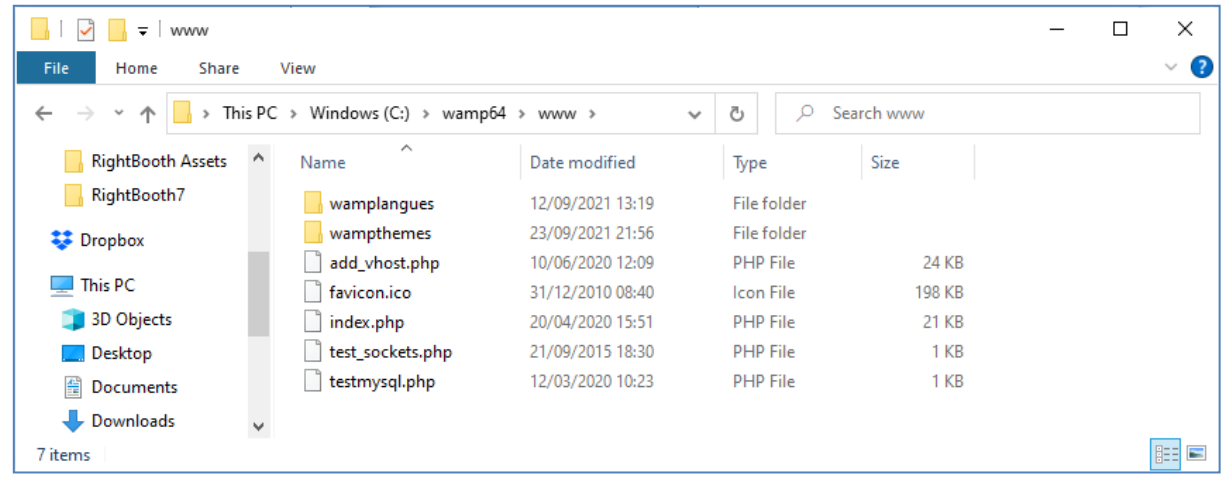

Ihr Webbrowser zeigt Ihnen derzeit die durch die Datei **index.php definierte Webseite an** .

## **1.1.4 Entfernen Sie die Standarddateien der WampServer- Website**

Die standardmäßige lokale Website ist für uns nutzlos, daher werden wir sie löschen. Warum? Wenn wir es nicht löschen, könnte es für Benutzer Ihrer Sharing Station sichtbar sein, wenn sie mit ihrem Mobiltelefon auf ihre Dateien zugreifen. Das stellt eigentlich kein Problem dar, aber diese Website ist nicht erforderlich. Sie könnte für Ihre Benutzer verwirrend sein, wenn sie darauf zugreifen, und für Ihre Benutzer hat sie keinen Zweck. Sie können also sicher alles aus dem www-Ordner löschen.

Entfernen Sie also mit dem Datei-Explorer die Dateien und Unterordner und Sie erhalten diesen leeren WWW-Ordner:

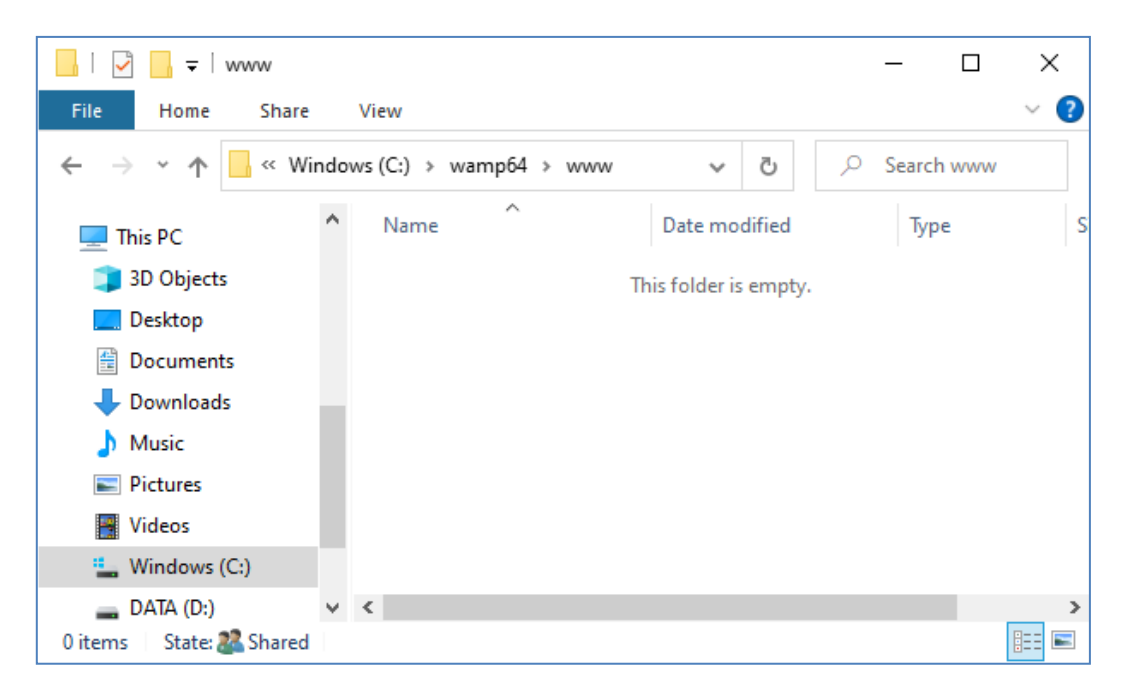

Hinweis: Dazu müssen Sie Windows mit einem Administratorkonto-Login ausführen.

Geben Sie nun noch einmal **"localhost"** in das URL-Textfeld Ihres Browsers ein, drücken Sie die Eingabetaste und Sie sehen eine Standardwebseite, die so aussieht, was darauf hinweist, dass der WampServer -WWW-Ordner jetzt vollständig leer ist:

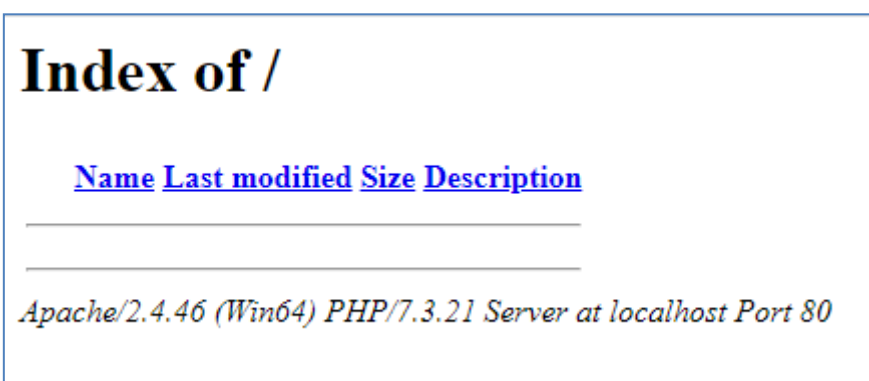

**WICHTIG:** Wenn Sie feststellen, dass Sie nicht auf diese Standardwebseite zugreifen können, liegt dies möglicherweise daran, dass der Zugriff auf Port 80 auf Ihrem Computer blockiert ist. In diesem Video wird erklärt, wie Sie Port 80 auf Ihrem Computer entsperren können:

#### [So entsperren Sie folgende Ports: 80, 443, 25565, 4950, 2955, 20, 27015 unter Windows 10 und 7](https://youtu.be/OvvoFnkT-Xs)

## **1. 1.5 WampServer konfigurieren Um externen Zugriff zu erlauben**

WampServer tun müssen, ist, eine seiner Konfigurationsdateien zu ändern. Um dies zu tun:

- Klicken Sie auf das WampServer- Symbol in der Taskleiste.
- $\bullet$  Wählen Sie " Apache" aus dem Popup- Menü.
- $\bullet$  Wählen Sie " httpd-vhosts.conf " aus dem Untermenü:

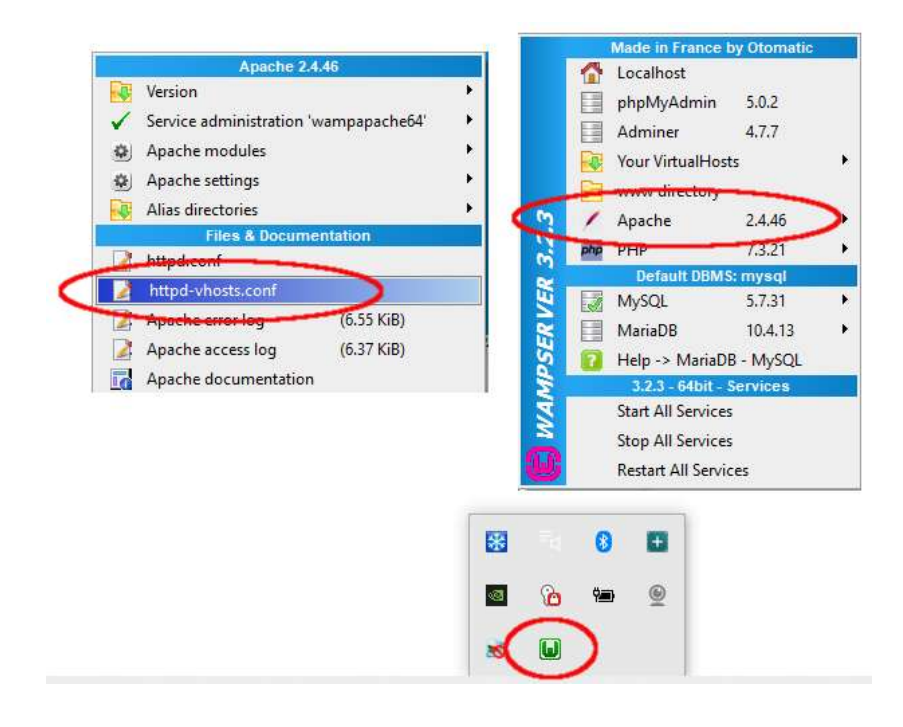

Sie sehen nun die im Notepad geöffnete Konfigurationsdatei. Bearbeiten Sie die Zeile mit der Aufschrift " **Require local** " und ändern Sie sie in " **Require all grant** " wie folgt:

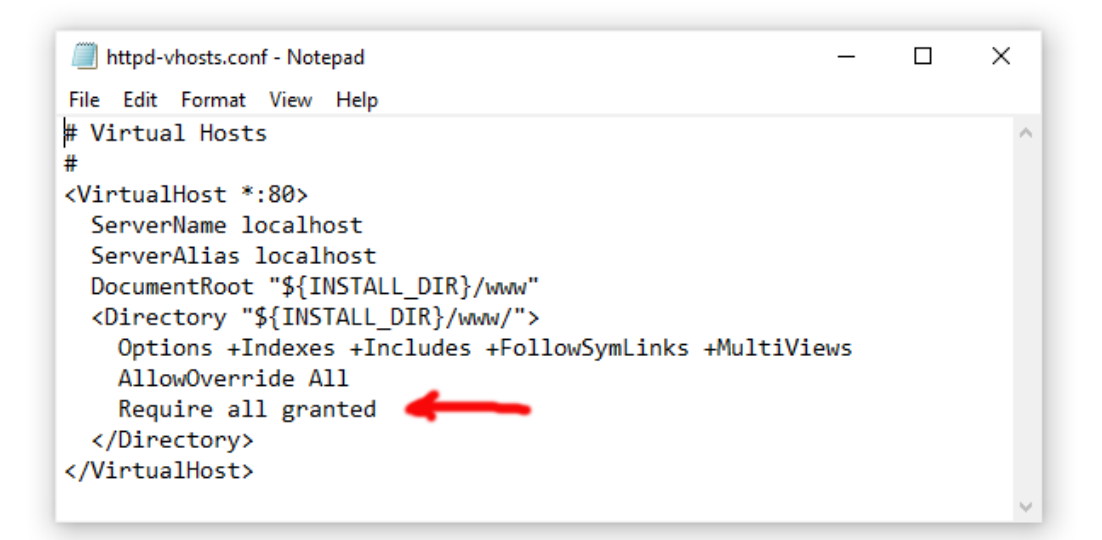

Klicken Sie dann auf **Datei -> Speichern** , um die Datei zu speichern und das Original zu überschreiben. Durch diese Änderung wird WampServer angewiesen , den Zugriff auf Ihre Website für andere Geräte als den Computer, auf dem sie installiert ist, wie z. B. Mobiltelefone oder andere Computer, zu ermöglichen (siehe später).

Sie müssen WampServer neu starten , um diese Konfigurationsänderung zu übernehmen. Klicken Sie dazu mit der rechten Maustaste auf das WampServer- Tray-Symbol und wählen Sie "Beenden" aus dem Popup-Menü. Starten Sie dann WampServer über Ihr Startmenü neu.

Denken Sie daran: Das Einzige, was Sie bei jedem Neustart des Computers tun müssen, ist sicherzustellen, dass Sie WampServer ausführen , um Ihren lokalen Webserver zum Laufen zu bringen und einsatzbereit zu machen!

## **1.2 - Xampp**

Wenn Sie lieber Xampp (anstelle von WampServer ) für Ihren lokalen Webserver verwenden möchten, lesen Sie diesen Abschnitt. Xampp ist in vielerlei Hinsicht einfacher einzurichten und zu konfigurieren und bietet offenbar eine reaktionsfähigere Lösung.

## **Xampp herunterladen**

Laden Sie hier die neueste Version von Xampp für Windows herunter und installieren Sie sie:

<https://www.apachefriends.org/download.html>

Xampp im Standardordner installieren : c:\xampp

## **1.2.2 Xampp- Systemsteuerung**

Stellen Sie die Xampp- Systemsteuerung so ein, dass sie standardmäßig mit Administratorrechten ausgeführt wird.

- Navigieren Sie im Windows Explorer zu:
- C:\ProgramData\Microsoft\Windows\Startmenü\Programme\XAMPP
- Klicken Sie mit der rechten Maustaste auf die **Verknüpfung der XAMPP-Systemsteuerung** und wählen Sie "Eigenschaften" aus dem Popup-Menü
- $\bullet$  Wählen Sie im Eigenschaftenbereich "Erweitert" aus
- Aktivieren Sie im Bereich "Erweiterte Eigenschaften" das Kontrollkästchen " Als Administrator ausführen" und klicken Sie auf die Schaltfläche "OK", um Ihre Änderungen zu speichern:

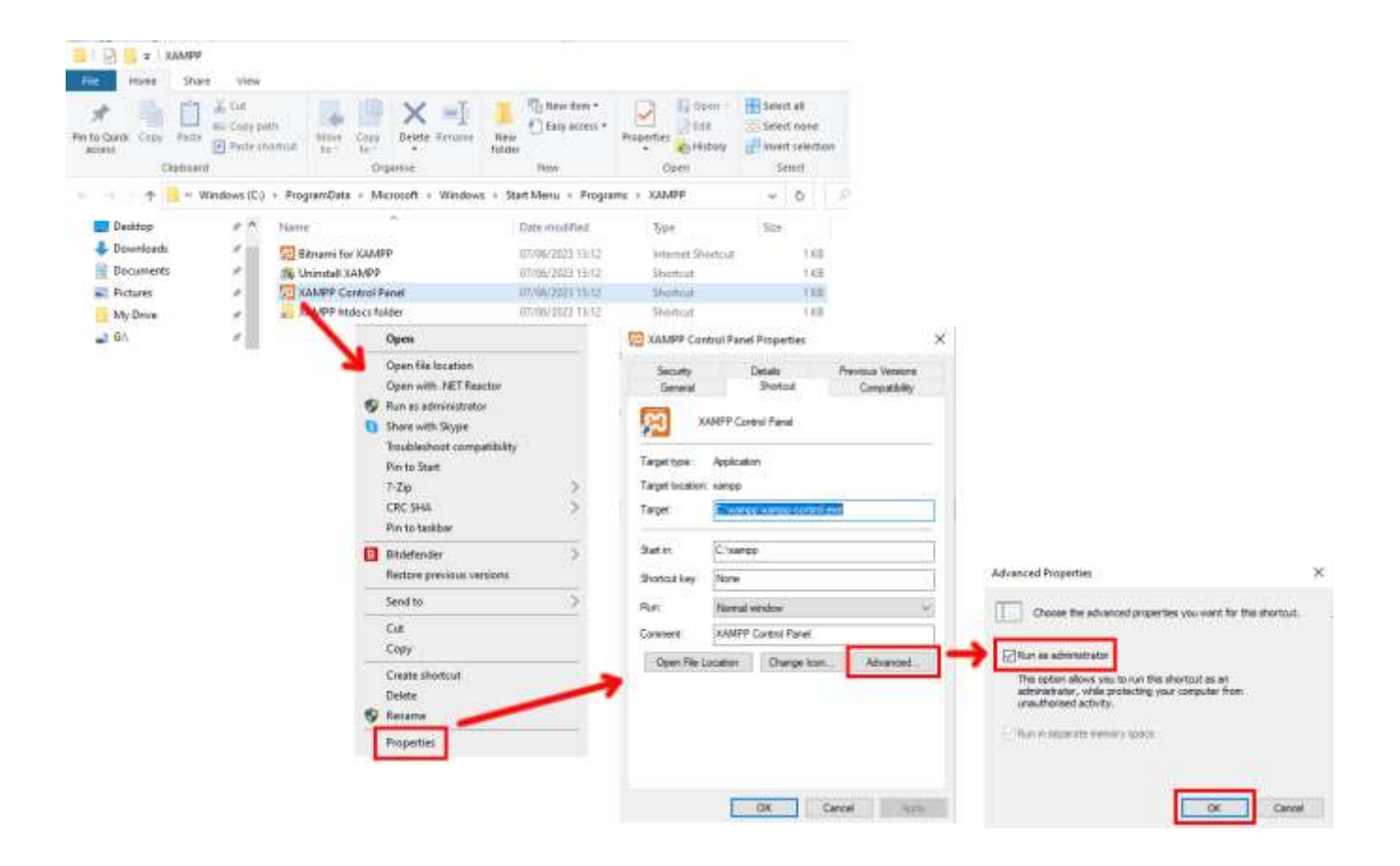

Führen Sie nun die Xampp- Systemsteuerung aus:

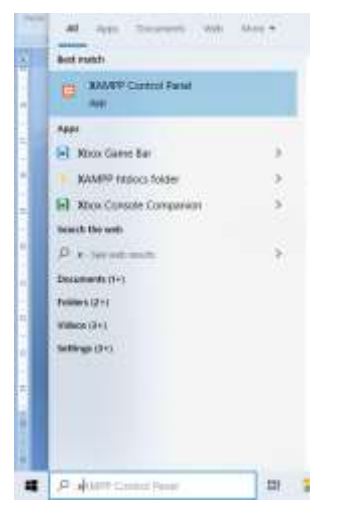

Starten Sie in der XAMPP-Systemsteuerung den Apache-Dienst:

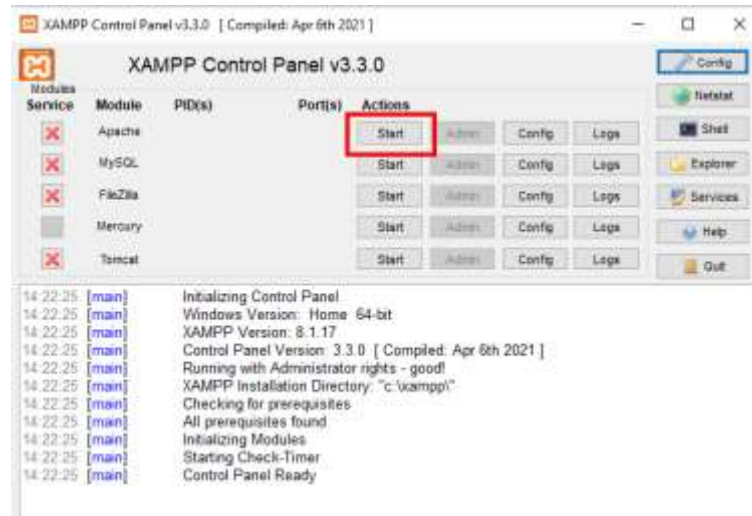

Sie können diesen Dienst auch automatisch im Abschnitt XAMPP Control Panel **Config starten** :

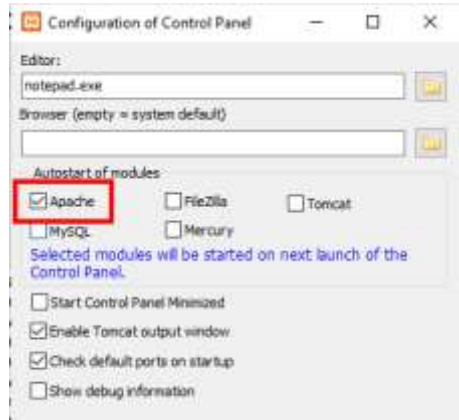

Der Standort des lokalen WampServer- Webservers ist:

### **c:\xampp\htdocs**

Denken Sie daran: Das Einzige, was Sie bei jedem Neustart des Computers tun müssen, ist sicherzustellen, dass Sie Xampp ausführen , um Ihren lokalen Webserver zum Laufen zu bringen und einsatzbereit zu machen!

## **Aufgabe 2 – Ein privates lokales Netzwerk einrichten**

Ein lokaler Webserver ist ein großer Fortschritt bei der Bereitstellung von Medien, aber er wird Ihren RightBooth- Benutzern nichts nützen, es sei denn, sie können tatsächlich von ihren Mobilgeräten aus auf Ihren Webserver zugreifen. Hier ist wie:

## **2.1 Besorgen Sie sich einen günstigen WLAN- Router**

Wenn Sie wie ich im Laufe der Jahre Ihren Internetdienstanbieter (ISP) gewechselt haben, liegt vielleicht irgendwo ein oder zwei alte Router in der Schublade, also holen Sie einen heraus. Es muss kein schickes Modell sein oder über hochmoderne Funktionen verfügen, und Sie werden es auch nicht für die Verbindung mit dem Internet verwenden. Wenn Sie einen Router kaufen müssen, schauen Sie sich um. Ich kann Ihnen garantieren, dass Sie für weniger als 30 £ ein neues Gerät finden werden.

In diesem Tutorial verwende ich einen TP-Link N600-Router, der etwa 3 Jahre alt ist (zum Zeitpunkt des Schreibens):

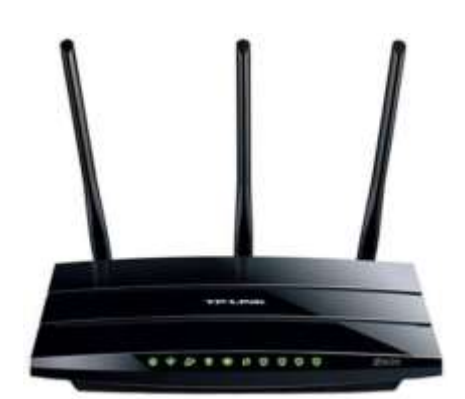

Überprüfen Sie als Nächstes, ob Ihr Computer über einen RJ45-Ethernet-Anschluss verfügt. Wenn ja, besorgen Sie sich ein RJ45-Ethernet-Kabel und verbinden Sie Ihren Router über einen der Ethernet-Anschlüsse auf der Rückseite des Routers mit Ihrem Computer:

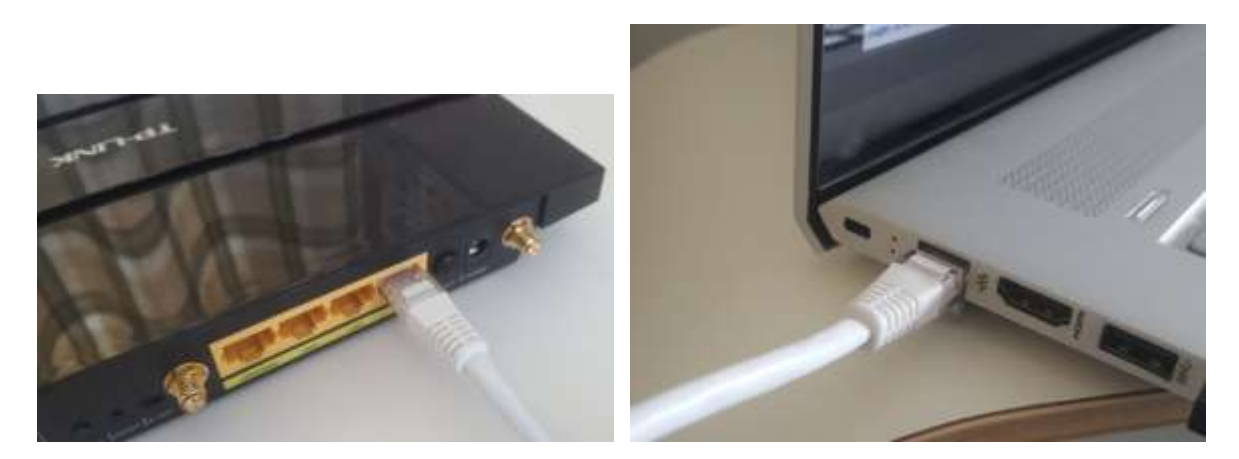

**WICHTIG:** Stellen Sie sicher, dass Sie das Kabel an einen LAN-Port des Routers anschließen (normalerweise gelb), nicht an einen WAN-Port oder Internet-Port (blau). Überprüfen Sie die Anschlussbeschriftung.

Denken Sie daran, dass Sie das Internet nicht nutzen werden, sodass Sie den Router nicht an einen Breitbanddienst anschließen müssen, z. B. an einen Festnetzanschluss, ein Glasfaserkabel oder ein Satellitenkabel.

WLAN mit Ihrem Router verbinden, solange Ihr Computer WLAN- fähig ist. Wenn Sie Ihren Computer über WLAN mit dem Router verbinden müssen , öffnen Sie das Netzwerkverbindungsfeld in der Windows-Taskleiste, suchen Sie den WLAN- Netzwerknamen (SSID) Ihres Routers und stellen Sie eine Verbindung her. Sie benötigen außerdem das WLAN- Netzwerkpasswort des Routers . Dieses sollte auf einem Etikett am Router angegeben sein. Hier können Sie sehen, dass das WLAN- Netzwerk meines TP-LINK-Routers für die Verbindung von meinem Computer aus verfügbar ist.

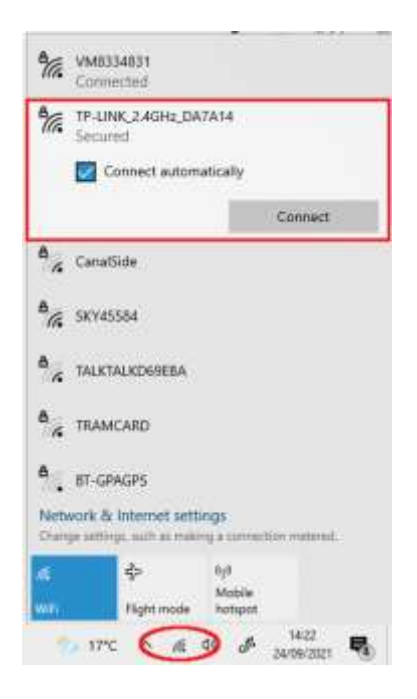

Aber um es noch einmal zu wiederholen: Idealerweise sollten Sie Ihren Computer über ein Ethernet-Kabel mit dem Router verbinden, da dies die schnellste und zuverlässigste Verbindung ist. Ohne einen RB45- Anschluss an Ihrem Computer können Sie immer noch eine Kabelverbindung herstellen, indem Sie einen USB-Ethernet-Adapter erwerben, der etwa 10 US-Dollar kostet. Suchen Sie bei Amazon nach "USB-Ethernet-Adapter":

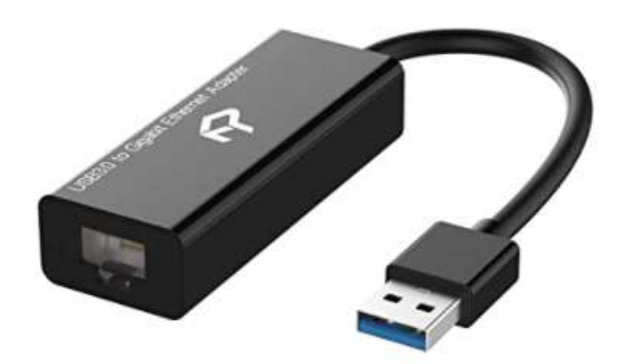

## **2.2 Überprüfen Sie Ihre Router-Konfiguration**

Schalten Sie Ihren Router ein und lassen Sie ihn initialisieren. Sie müssen nun einige Dinge am Router überprüfen, indem Sie sich in dessen Admin-Bereich anmelden.

Melden Sie sich mit Ihrem Browser am Router an. Geben Sie im Adressfeld des Browsers die IP-Adresse Ihres Routers ein. Die meisten Router verwenden standardmäßig die IP-Adresse: **192.168.1.1.** Dies ist jedoch nicht immer der Fall. Daher sollten Sie möglicherweise die IP-Adresse Ihres Routers bestätigen. Um die IP-Adresse Ihres Routers zu finden, geben Sie **cmd** in die Windows-Suchleiste ein und drücken Sie die Eingabetaste, um ein Eingabeaufforderungsfenster zu öffnen. Geben Sie im Fenster **ipconfig ein** und drücken Sie die Eingabetaste. Scrollen Sie durch die Informationen, bis Sie eine Einstellung für " **Standard-Gateway"** unter "Ethernet-Adapter" (bei Verbindung über ein Kabel) oder "WLAN-Adapter" (bei Verbindung über WLAN) sehen. Das Standard-Gateway ist Ihr Router und die Zahl daneben ist die IP-Adresse Ihres Routers. Notieren Sie es sich also. Hier sehen Sie, dass die IP-Adresse meines TP-Link-Routers 192.168.1.1 lautet:

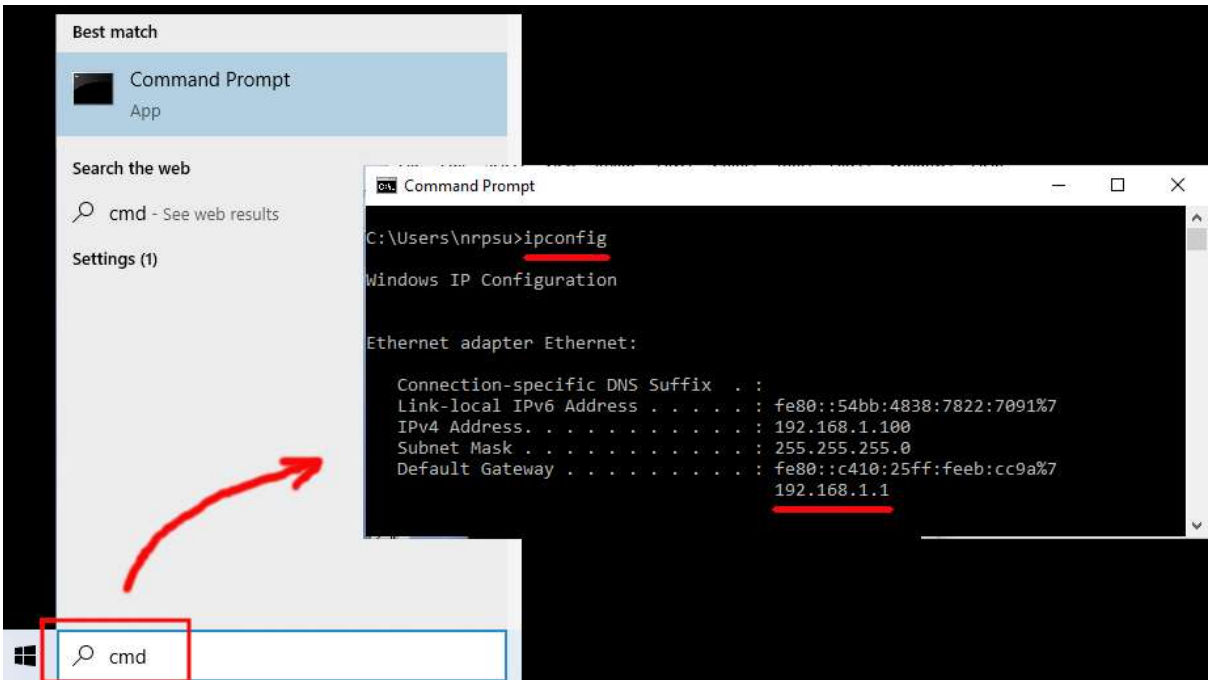

Geben Sie also in die Adressleiste Ihres Browsers die IP-Adresse Ihres Routers ein und drücken Sie die Eingabetaste, um auf das Anmeldefeld Ihres Routers zuzugreifen. Hier können Sie den Administrator-Benutzernamen und das Passwort Ihres Routers eingeben. Diese Informationen finden Sie wiederum auf einem Etikett auf der Rückseite des Routers. In meinem Beispiel lautet der Login-Benutzername meines TP-Link-Routers **admin** :

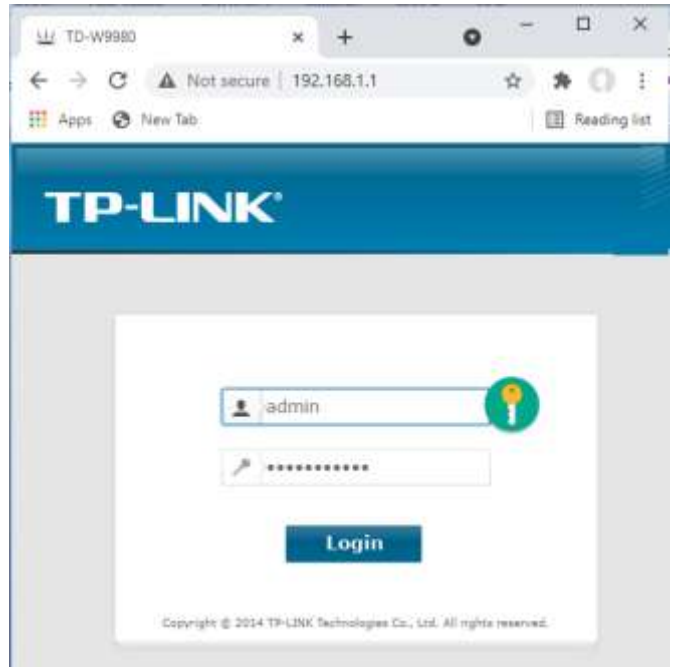

Nachdem Sie sich am Router angemeldet haben, müssen Sie einige Dinge überprüfen.

Suchen Sie im Admin-Bereich des Routers nach dem DHCP-Server Gehen Sie zum Abschnitt "Einstellungen" und stellen Sie sicher, dass er aktiviert ist. Wenn nicht, aktivieren Sie es! Notieren Sie sich auch die **Start-IP-Adresse** . Auf meinem TP Link-Router sehen Sie, dass der DHCP-Server aktiviert ist und die Start-IP-Adresse **192.168.1.100 lautet** (dies wird auf Ihrem Router mit ziemlicher Sicherheit ein anderer Wert sein):

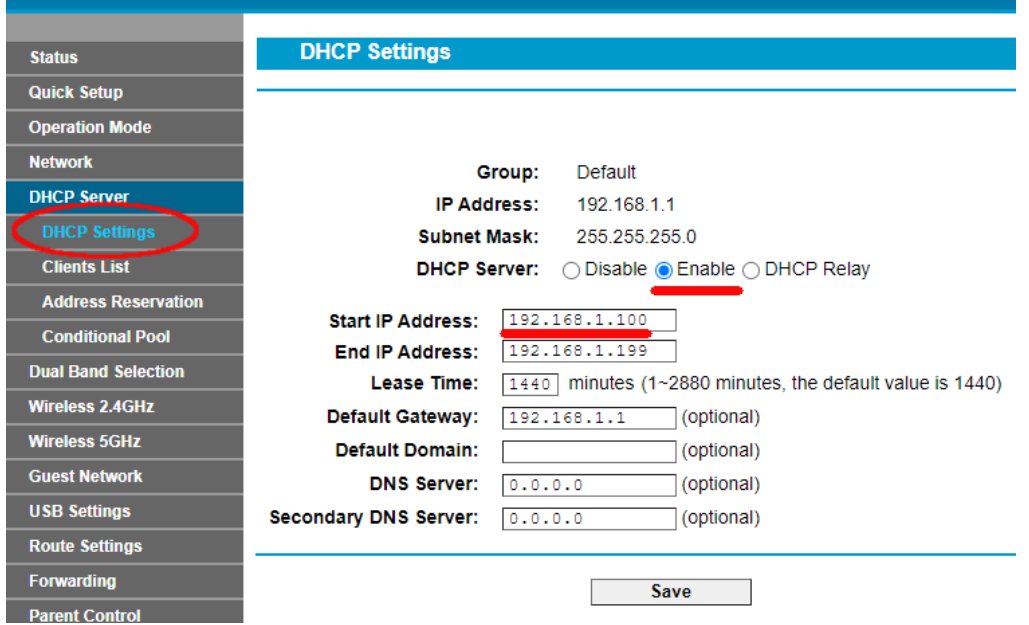

Notieren Sie sich diese Start-IP-Adresse, da Sie sie möglicherweise später verwenden müssen.

Anschließend können Sie sich von der Admin-Panel-App abmelden.

"Also, worum ging es? "Nun, ich möchte Sie nicht mit allen Details langweilen, aber im Grunde stellt Ihnen Ihr Router ein lokales privates WLAN- Netzwerk zur Verfügung. Nur Geräte, die sich in Reichweite des WLAN- Signals befinden, können eine Verbindung herstellen , allerdings nur, wenn die Benutzer den WLAN-Netzwerknamen und das Passwort Ihres Routers kennen . Und jedes Mal, wenn ein Gerät (ein Computer, ein Tablet, ein Telefon usw.) eine Verbindung zu Ihrem Router herstellt, stellt der DHCP-Server des Routers dem Gerät eine temporäre IP-Adresse aus dem Start-End-IP-Adressbereich zur Verfügung. Bei meinem TP-LINK-Router erhält also das erste Gerät, das eine Verbindung herstellt, die IP-Adresse 192.168.1.100, das zweite Gerät, das eine Verbindung herstellt, die IP-Adresse 192.168.1.101 und so weiter.

Da Ihr Computer nach dem Einschalten das erste Gerät ist, das eine Verbindung zu Ihrem Router herstellt, erhält Ihr Computer normalerweise immer die Start-IP-Adresse des Routers. Auf Ihrem Computer können Sie überprüfen, ob dies der Fall ist, indem Sie erneut eine Eingabeaufforderung ausführen und **ipconfig eingeben** . Suchen Sie dieses Mal nach der Zeile **IPv4-Adresse** und überprüfen Sie die IP-Adresse daneben. Dies ist die vom Router bereitgestellte IP-Adresse Ihres Computers. In meinem Beispiel können Sie sehen, dass mein Router meinem Computer seine Start-IP-Adresse (192.168.1.100) bereitgestellt hat:

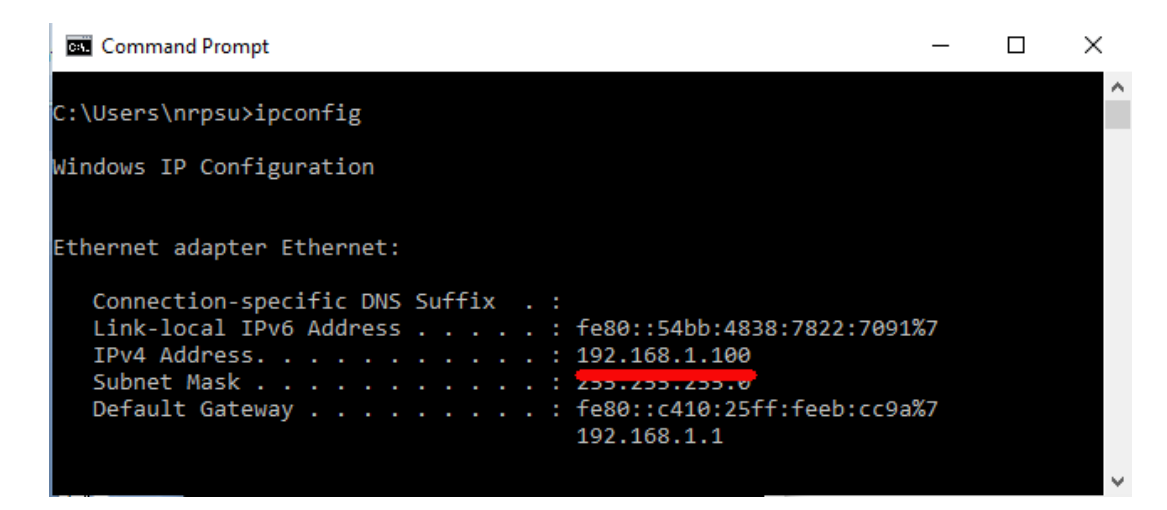

Wie gesagt, notieren Sie sich diese Adresse, da Sie sie später möglicherweise benötigen.

## **2.3 Testen Sie Ihren lokalen Webserver mit einem anderen Gerät**

Jetzt ist es an der Zeit zu prüfen, ob Sie von einem anderen Gerät aus auf den Webserver Ihres Computers zugreifen können.

Besorgen Sie sich also ein Mobiltelefon und besuchen Sie die WLAN-Verbindungseinstellungen.

Stellen Sie sicher, dass die WLAN- Funktion aktiviert ist, und suchen Sie dann den Namen Ihres Routers in der WLAN- Netzwerkliste.

Hier auf meinem Samsung Galaxy S6 können Sie sehen, dass mein TP-LINK-Router neben einigen anderen Netzwerken in Reichweite aufgeführt ist:

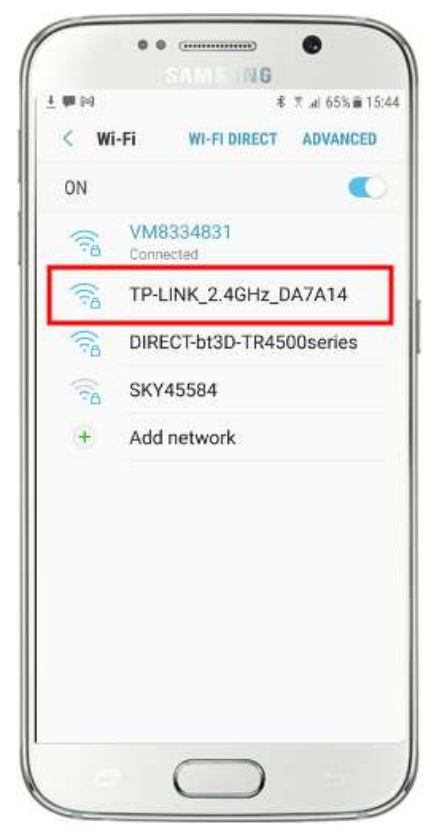

Wählen Sie als Nächstes Ihren Router aus und stellen Sie eine Verbindung zu ihm her (Sie müssen das WLAN- Passwort des Routers eingeben).

Sie sehen dann, dass Ihr Telefon mit dem Router verbunden ist und keinen Internetzugang hat, was wir erreichen wollen:

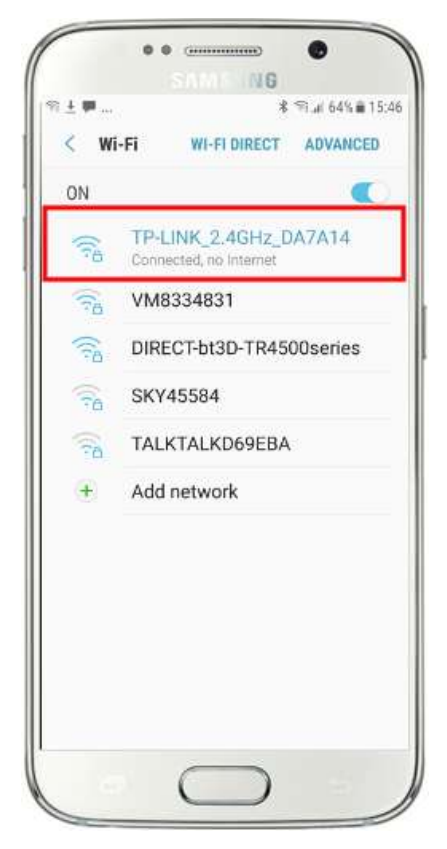

Jetzt können Sie die Browser-App auf Ihrem Mobiltelefon ausführen und die IPv4-Adresse Ihres Computers in die Adressleiste des Browsers eingeben.

Wie Sie im Screenshot (nebenstehend) sehen können, gebe ich meine IPv4- Adresse ( **192.168.1.100) ein** .

Ihr Telefon greift dann auf Ihren Computer zu und zeigt Ihnen die Standardwebsite des lokalen Webservers im Browser Ihres Telefons an.

Im nebenstehenden Screenshot greifen wir auf die lokale Website von WampServer zu:

**WICHTIG:** Wenn Sie feststellen, dass Sie nicht auf die Standardwebseite zugreifen können, liegt dies möglicherweise daran, dass der Zugriff auf Port 80 auf Ihrem Computer blockiert ist. In diesem Video wird erklärt, wie Sie Port 80 auf Ihrem Computer entsperren können:

[So entsperren Sie folgende Ports: 80, 443, 25565, 4950, 2955, 20,](https://youtu.be/OvvoFnkT-Xs)  [27015 unter Windows 10 und 7](https://youtu.be/OvvoFnkT-Xs)

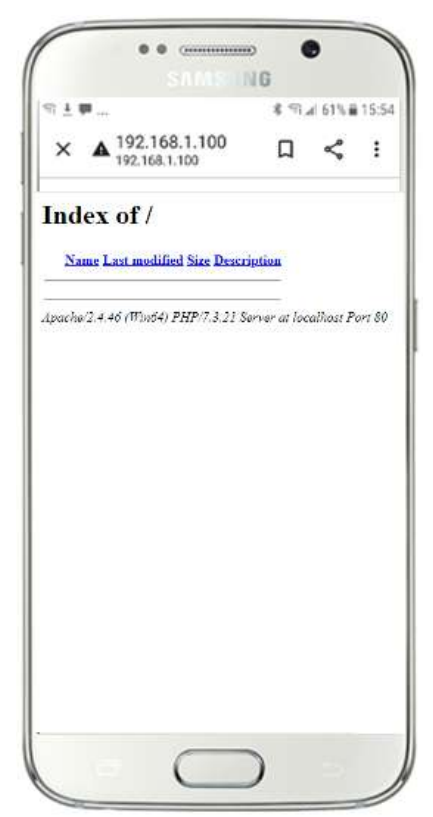

**WICHTIG** : Wenn Sie zu diesem Zeitpunkt feststellen, dass Sie Ihr Telefon nicht mit dem lokalen Webserver Ihres Computers verbinden können, bedeutet dies normalerweise, dass Ihr Computer WampServer oder Xampp daran hindert, die Website-Daten über das WLAN- Netzwerk bereitzustellen. Wenn ja, versuchen Sie Folgendes:

- i) **Stoppen Sie die Ausführung Ihres Virenprüfprogramms.** Wenn Sie auf dem Computer einen Virenprüfer ausführen, blockiert dieser möglicherweise den Vorgang. Schließen Sie daher die Virenprüfer-App.
- ii) **Stoppen Sie die Windows-Firewall.** Sie finden dies unter **Windows-Sicherheit -> Firewall und Netzwerkschutz**
- iii) **Schalten Sie die Windows Defender-Firewall-App aus.** Auch dies finden Sie unter **Windows-Sicherheit -> Firewall und Netzwerkschutz**

Es gibt detailliertere Möglichkeiten, diese Einschränkung zu überwinden, ohne Ihre Virenprüfungs- oder Firewall-Apps stoppen zu müssen. Wenn Sie jedoch darüber nachdenken, besteht nur eine sehr geringe Gefahr, dass Ihr Computer gefährdet oder mit Viren infiziert wird, während er nicht mit dem Internet verbunden ist. Die einzige Bedrohung könnte also von Benutzern ausgehen, die sich in Reichweite Ihres Routers befinden und zufällig auch Ihr WLAN- Passwort kennen . Daher würde ich vorschlagen, dass in dieser Situation die Bedrohung für Ihren Computer bestenfalls minimal ist.

**Glückwunsch !** Sie verwenden jetzt einen lokalen Webserver, um externen Geräten über Ihr eigenes privates lokales WLAN- Netzwerk eine lokale Website bereitzustellen, und sind mit RightBooth der Bereitstellung einer Sharing Station einen Schritt näher gekommen .

# **Aufgabe 3 – Ermöglichen Sie Benutzern den Zugriff auf ihre RightBooth-Fotos und -Videos**

Um es noch einmal zusammenzufassen: Sie haben jetzt einen Webserver, der auf demselben Computer wie RightBooth läuft , und dieser Server kann eine Website auf jedem Gerät anzeigen, das über Ihr privates WLAN- Router-Netzwerk eine Verbindung zu ihm herstellt. Sie verfügen nun über ein System, das Ihren RightBooth- Benutzern Medien (Videos und Fotos) bereitstellen kann.

## **3.1 Ein aufschlussreiches Experiment**

Bevor wir uns mit RightBooth befassen , möchte ich, dass Sie ein Experiment ausprobieren ...

Suchen Sie auf Ihrem Computer eine Bilddatei und kopieren Sie sie in den lokalen Webserverordner. Hier können Sie sehen, dass ich das Bild **pic.jpg** im Ordner wamp64\www abgelegt habe:

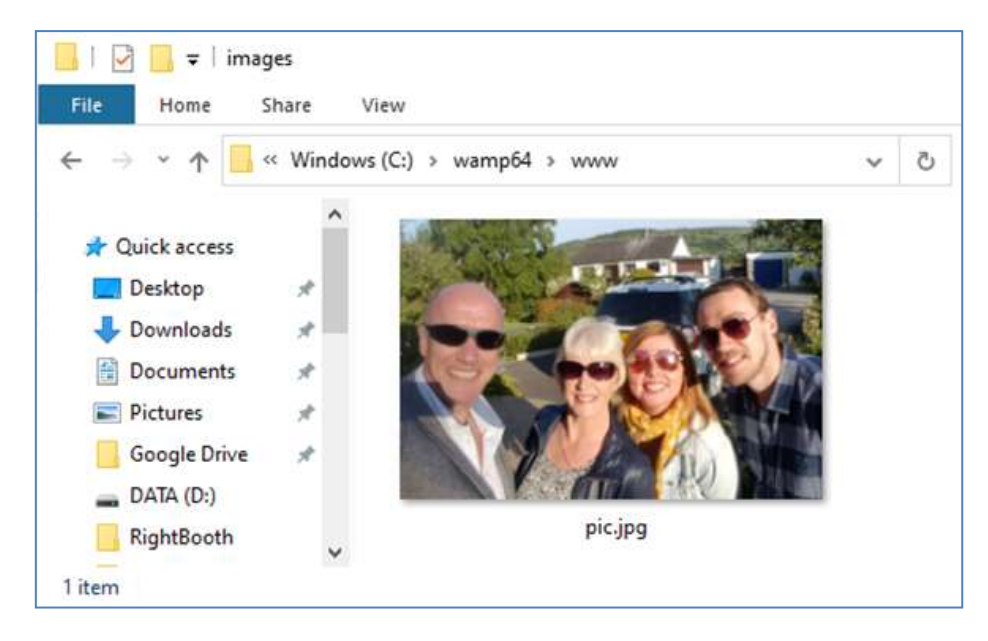

Xampp anstelle von WampServer ausführen , platzieren Sie das Bild im Ordner **c:\xampp\htdocs**

Gehen Sie nun zurück zu Ihrem Mobiltelefon und geben Sie in der Adressleiste des Webbrowsers Ihre IPv4- Adresse gefolgt von **/pic.jpg ein** und navigieren Sie dorthin. In meinem Beispiel tippe ich Folgendes:

### **192.168.1.100/pic.jpg**

Und wie von Zauberhand sehen Sie jetzt die pic.jpg-Datei auf Ihrem Telefon ...

Popup- Menü anzuzeigen, und dann "Bild herunterladen" **auswählen** :

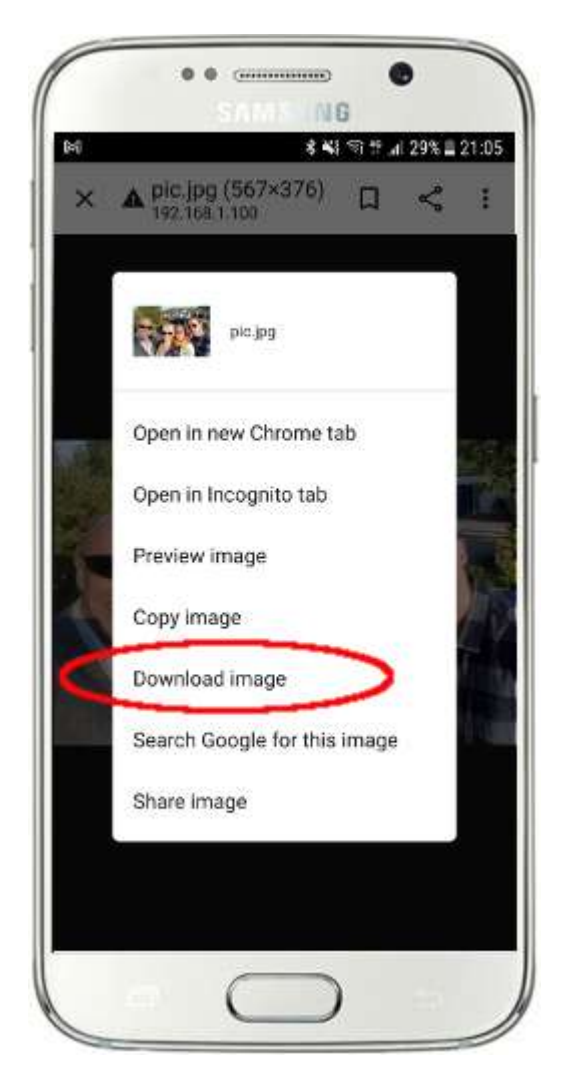

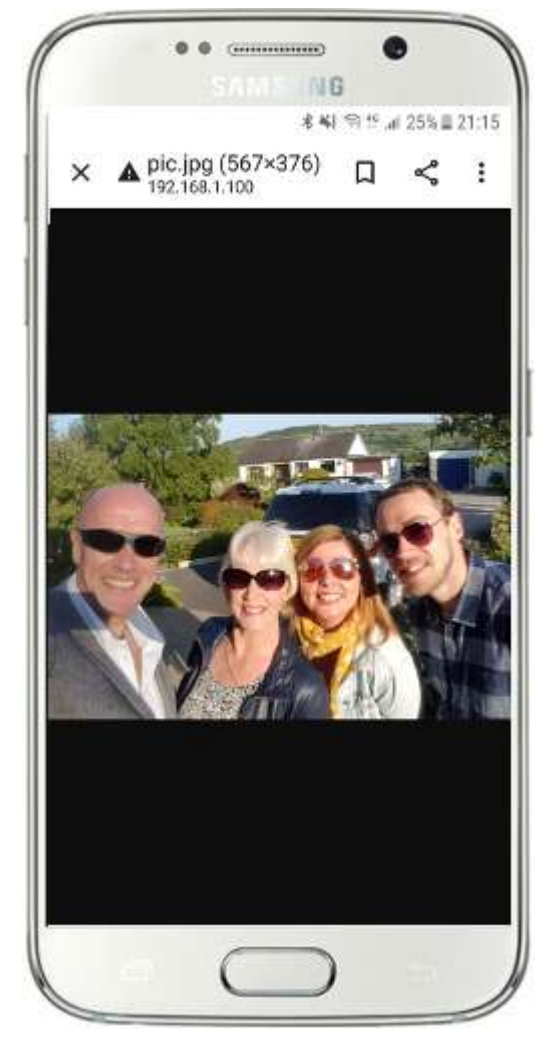

WampServer (oder Xampp ) auf Ihrem Computer ausführen , da mich dies beim Schreiben dieses Tutorials einige Male überrascht hat!

Wie Sie sehen, kann das Foto mit dem Webbrowser des Telefons angezeigt und heruntergeladen werden, solange Sie den vollständigen Pfad und Dateinamen eines Fotos auf dem Computer-Webserver kennen. Dasselbe gilt auch für Videodateien.

Als allgemeine Regel gilt hier, dass jeder Unterordner oder jede Datei, die sich im lokalen Website-Ordner des Computers befindet ( **WampServer : c:\wamp64\www oder Xamp : c:\xampp\htdocs** ), auf einem anderen über WLAN verbundenen Gerät durchsucht werden kann solange der Pfad dem Gerätebenutzer bekannt gegeben wird.

## **3.2 Holen Sie sich RightBooth, um Videos und Fotos auf den lokalen Webserver zu kopieren**

Wenden wir uns nun RightBooth zu . In diesem Beispiel habe ich eine Videoaufzeichnungs- und Fotoaufnahmeveranstaltung entworfen und möchte, dass meine Veranstaltungsbenutzer kurz nach der Aufzeichnung am Stand auf ihren Mobiltelefonen auf ihre RightBooth- Medien (Videos und Fotos) zugreifen können. Wie Sie im obigen Experiment gesehen haben, müssen die Medien im Ordner www auf meinem lokalen Webserver verfügbar sein. Um Ordnung zu schaffen, erstelle ich einen Unterordner, um die Mediendateien für die Veranstaltung zu speichern. Ich schreibe dieses Tutorial am 25. September 2021, also werde ich einen Unterordner " event092521" im www wie folgt erstellen:

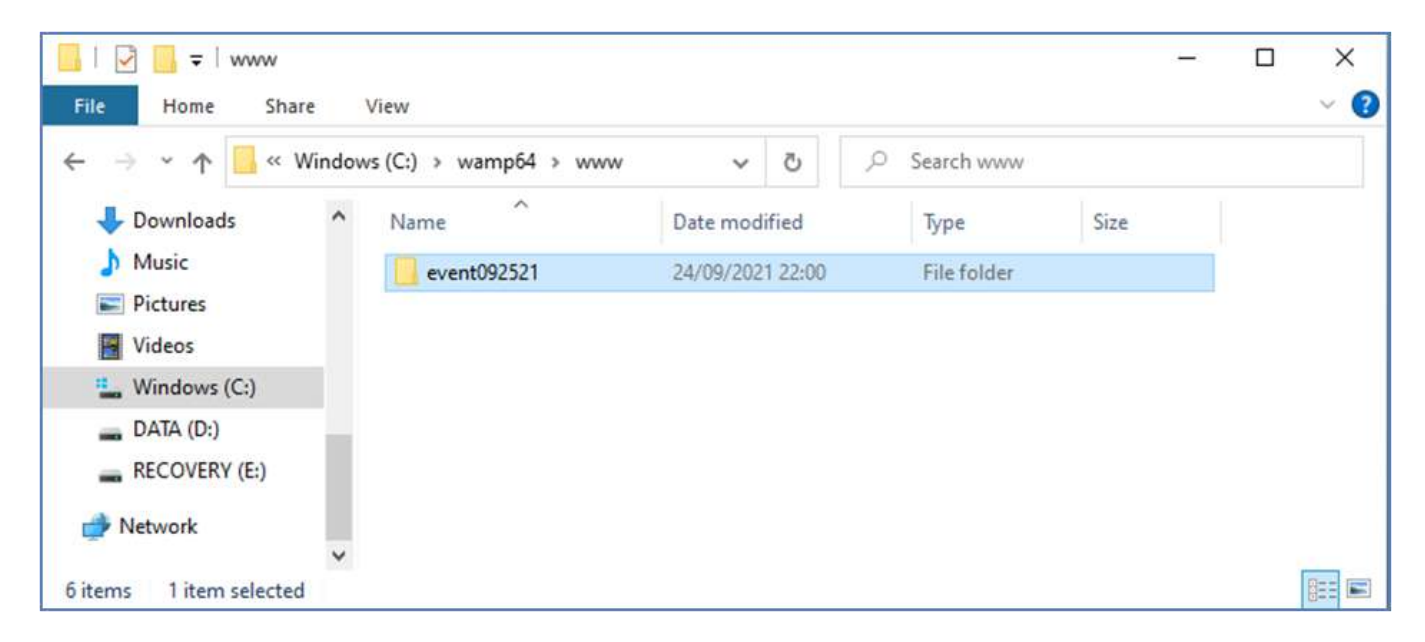

### Jetzt:

- Führen Sie RightBooth aus
- Öffnen Sie Ihre Veranstaltung
- Gehen Sie zum Event-Designer -> Registerkarte "Ereignisdateien/-ordner".
- Im Abschnitt mit der Bezeichnung: **Wählen Sie aus, wann Aktionen zum Kopieren von Dateien ausgeführt werden sollen:** Sie müssen nun entscheiden, wann RightBooth Videos und Fotos in den Ordner "Lokaler Webserver" kopiert.
	- o Für das Kopieren von Videos können Sie eine der folgenden Optionen wählen:
		- *Nach dem Erstellen*  Wenn Sie diese Option wählen, kopiert RightBooth Videos sofort, nachdem sie aufgezeichnet und verarbeitet wurden.
		- **Bildschirm "Anzeigen"** Wenn Sie diese Option wählen, kopiert RightBooth Videos, wenn der Ereignisbildschirm **"Video anzeigen" erscheint. WICHTIG:** Wenn Sie diese Option wählen, Ihre Veranstaltung jedoch **nicht** über den Veranstaltungsbildschirm " **Video anzeigen" verfügt, erfolgt kein** Kopieren der Videodateien .
		- *Bildschirm "Optionen"*  Wenn Sie diese Option wählen, kopiert RightBooth Videos, wenn der Ereignisbildschirm **"Videooptionen" erscheint. WICHTIG:** Wenn Sie diese Option wählen, Ihre Veranstaltung jedoch **nicht** über den Bildschirm **"Videooptionen" verfügt, erfolgt** das Kopieren der Videodateien **nicht** .
- *"Nach Abschluss"*  Wenn Sie diese Option wählen, kopiert RightBooth die Videos, wenn der aktuelle Benutzer mit Ihrer Veranstaltung fertig ist und der Bildschirm **"Dankeschön" angezeigt wird.**
- o Zum Kopieren von Fotos können Sie eine der folgenden Optionen wählen:
	- *Nach dem Erstellen*  Wenn Sie diese Option wählen, kopiert RightBooth Fotos sofort, nachdem sie aufgenommen und verarbeitet wurden.
	- *Bildschirm "Anzeigen"*  Wenn Sie diese Option wählen, kopiert RightBooth Fotos, wenn der Ereignisbildschirm **"Foto anzeigen" erscheint. WICHTIG:** Wenn Sie diese Option wählen, Ihre Veranstaltung jedoch nicht über den Veranstaltungsbildschirm " **Foto anzeigen" verfügt, erfolgt** das Kopieren der Fotodateien **nicht** .
	- *Bildschirm "Optionen"*  Wenn Sie diese Option wählen, kopiert RightBooth Fotos, wenn der Ereignisbildschirm **"Fotooptionen" erscheint. WICHTIG:** Wenn Sie diese Option wählen, Ihre Veranstaltung jedoch **nicht** über den Bildschirm **"Fotooptionen" verfügt, erfolgt** das Kopieren der Fotodateien **nicht** .
	- *"Nach Abschluss"*  Wenn Sie diese Option wählen, kopiert RightBooth Fotos, wenn der aktuelle Benutzer mit Ihrer Veranstaltung fertig ist und der Bildschirm "Vielen **Dank für** die Veranstaltung" angezeigt wird.
- **•** Aktivieren Sie die Option: "Ersetzen Sie die Dateikopieraktionen... "
- **Klicken Sie auf die Schaltfläche " Hinzufügen", navigieren Sie dann zu Ihrem neu erstellten** Unterordner und wählen Sie ihn aus. In meinem Beispiel lautet er: " **c:\wamp64\www\event092521"** , der dann zur Tabelle **"Dateien kopieren" hinzugefügt wird.**
- Aktivieren Sie in der Tabelle die Kontrollkästchen "Fotos" und "Videos" . In meinem Beispiel-Screenshot wähle ich das Kopieren von Videos, wenn RightBooth das Video "Bildschirm anzeigen" anzeigt, und das Kopieren von Fotos, wenn RightBooth das Foto "Bildschirm anzeigen" anzeigt :

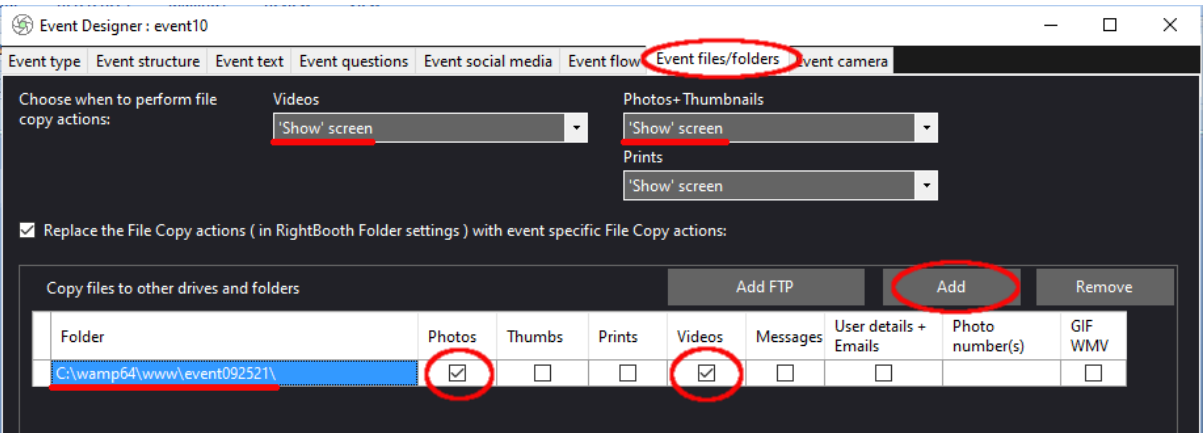

Speichern Sie das Ereignis. Wenn nun das Ereignis abgespielt wird, kopiert RightBooth jedes Mal, wenn entweder die Ereignisbildschirme "Video anzeigen" oder "Foto anzeigen" angezeigt werden, automatisch das zuletzt aufgezeichnete Video oder Foto in den Unterordner Ihres lokalen Webservers: **event092521**

## **3. 3 Fügen Sie Ihre lokalen Webservereinstellungen zu RightBooth hinzu**

### Gehen Sie nun zu **RightBooth- Einstellungen -> Soziale Medien -> Lokaler Webserver**

Hier können Sie die lokale Webserver-App auswählen, mit der RightBooth arbeiten soll. Wählen Sie entweder WampServer oder Xampp .

Stellen Sie sicher, dass das Textfeld "Serverordner" auf Folgendes eingestellt ist:

**c:\wamp64\www \** ( für WampServer ) **oder**

**c:\xampp\htdocs\** (für Xampp )

Wählen Sie die IPv4-Adresse Ihres **Servers aus** . Wenn Ihr Computer über ein Ethernet-Kabel mit Ihrem Router verbunden ist, wählen Sie " **Ethernet"** . Wenn die Verbindung über WLAN besteht , wählen Sie **WLAN**  . Dadurch verwendet RightBooth automatisch die erforderliche IP-Adresse, die von Ihrem Router bereitgestellt wird.

Wenn Sie feststellen, dass dies nicht ordnungsgemäß funktioniert (siehe später), können Sie " Andere" **auswählen** und die tatsächliche IPv4-Adresse eingeben, die dem Computer vom Router bereitgestellt wird (siehe den vorherigen Abschnitt zum Befehl **ipconfig** ).

Geben Sie die Details für Ihr privates lokales WLAN- Netzwerk ein. Im nächsten Abschnitt zeigen Sie Ihren Benutzern einen " WiFi Connect QR-Code" und er verwendet die hier eingegebenen Werte. Geben Sie also den WLAN- Namen (SSID), das Passwort und die vom Router verwendete Verschlüsselungsmethode Ihres Routers ein.

In diesem Beispiel-Screenshot sehen Sie, dass ich mit einem Ethernet-Kabel eine Verbindung zu meinem Router herstelle (auf 192.168.1.100) und meine TP-LINK- WLAN- Netzwerkdetails eingegeben habe:

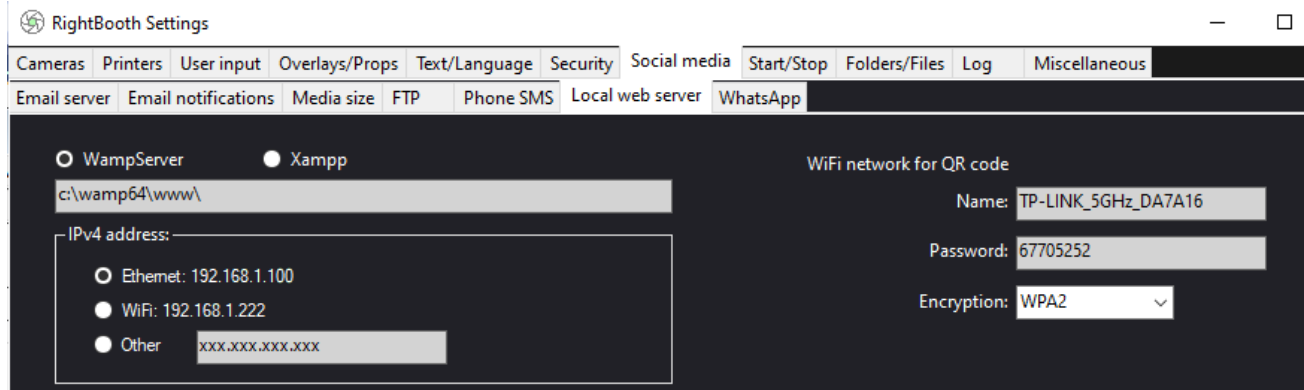

## **3.4 Ermöglichen Sie RightBooth- Benutzern den Zugriff auf Videos auf ihren Telefonen**

Der nächste Schritt besteht darin, QR-Codes zum RightBooth -Ereignisbildschirm "Video anzeigen" hinzuzufügen. Sie müssen dem Bildschirm 2 QR-Codes hinzufügen. Mit dem ersten Code können Ihre EventBenutzer Ihrem lokalen WLAN- Netzwerk beitreten . Mit dem zweiten Code können Veranstaltungsbenutzer ihr Video direkt von Ihrem lokalen Webserver ansehen und herunterladen.

Hier ist mein modifizierter Bildschirm "Video anzeigen", der die beiden QR-Codes zusammen mit einigen Hinweisschildern enthält:

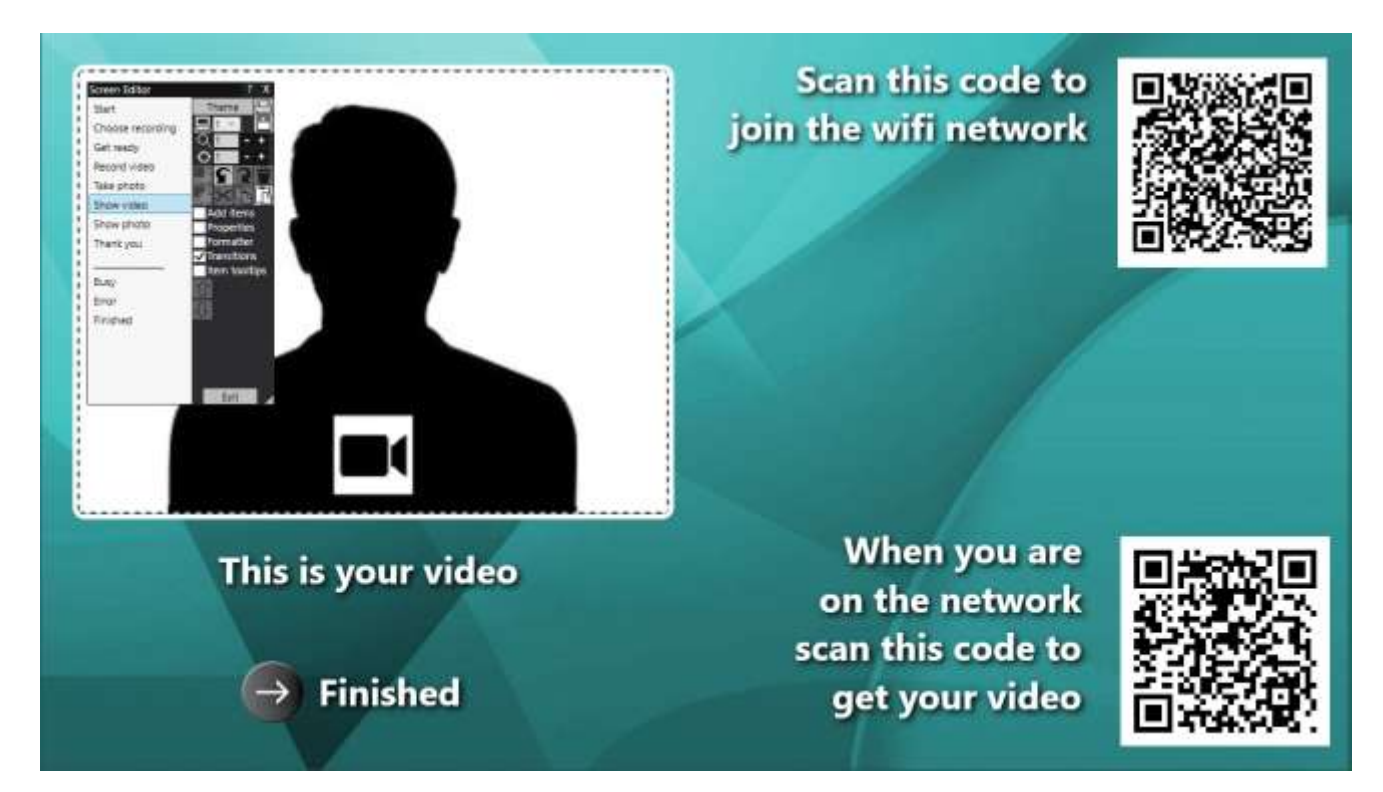

## **dem WLAN- Netzwerk beizutreten .**

- Gehen Sie im Bildschirmeditor zum Bildschirm " Video anzeigen" :
- **Aktivieren Sie in der Toolbox des Bildschirmeditors das Kontrollkästchen "Elemente hinzufügen".**
- $\bullet$  Wählen Sie in der Toolbox "Elemente hinzufügen" die Option "QR-Code" aus
- Wählen Sie im QR-Code-Bereich den QR-Code-Typ aus: "Mit WLAN verbinden"
- Klicken Sie auf **OK** , um den QR-Code zum Ereignisbildschirm hinzuzufügen. Der QR-Code wird aus den WLAN-Netzwerkdetails gebildet, die Sie im vorherigen Abschnitt eingegeben haben.
- Fügen Sie außerdem ein Etikettenelement mit Inhalten wie "Scannen Sie diesen Code, um dem WLAN-Netzwerk beizutreten" hinzu.

## **Ihr Video abzurufen .**

- Wählen Sie in der Toolbox "Elemente hinzufügen" die Option "QR-Code", um dem Bildschirm einen weiteren QR-Code hinzuzufügen
- Geben Sie im QR-Code-Bereich den folgenden Inhalt ein, genau so, wie Sie ihn hier sehen (einschließlich aller Schrägstriche und geschweiften Klammern):

### **http://{WEBSERVERIP}/{EVENTFILENAME}/**

- Wählen Sie im Kombinationsfeld QR-Codetyp Folgendes aus: **Text + Video**
- Klicken Sie auf OK, um den QR-Code zum Ereignisbildschirm hinzuzufügen:

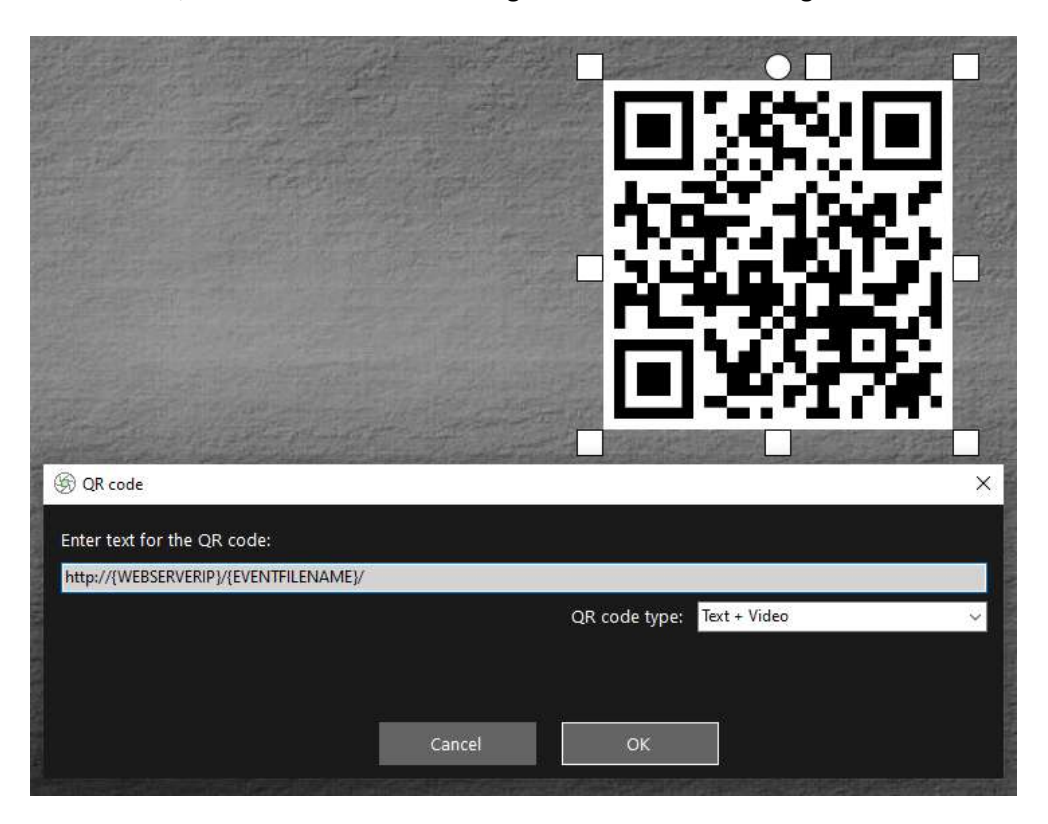

#### **Erläuterung:**

- **{WEBSERVERIP} –** Dabei handelt es sich um eine RightBooth- Textvariable, die beim Abspielen des Events automatisch durch die IPv4-Adresse Ihres Computers ersetzt wird (aus den RightBooth-Einstellungen entnommen).
- **{EVENTFILENAME}**  Dies ist eine weitere RightBooth- Textvariable, die beim Abspielen des Ereignisses automatisch durch den Namen der Ereignisdatei/des Ereignisordners im WWW-Ordner ersetzt wird.
- Durch die Verwendung dieser Textvariablen ändert sich dieser zweite QR-Code beim Abspielen des Ereignisses jedes Mal, wenn der Bildschirm "Video anzeigen" angezeigt wird, und enthält den Dateinamen des zuletzt aufgezeichneten Videos, das dem Benutzer im Webserverordner zur Verfügung steht Zugang.
- Dies stellt den vollständigen Pfad zum Überwachungsordner der Sharing Station dar und ist als URL-Link formatiert.

**WICHTIG:** Sie sollten diesen Text nicht ändern müssen, daher sollte er genau wie gezeigt belassen werden, einschließlich des führenden **http://** und des abschließenden **/**

Beachten Sie auch, dass der QR-Codetyp im obigen Screenshot **Text + Video ist** . Das bedeutet, dass beim Abspielen der Veranstaltung dem Text des QR-Codes auch eine HTML-Datei angehängt wird, die eine Download-Webseite für die Videodatei definiert. Diese Wrapper-HTML-Datei wird automatisch von RightBooth erstellt, wenn dem Gast die Seite "Video anzeigen" angezeigt wird.

Wenn wir also mit unserem Beispiel fortfahren, gehen wir davon aus, dass Ihr Gast ein Video aufgenommen hat und RightBooth die Videodatei unter dem Namen **2021-25-9-22-46-59-video.mp4**  gespeichert hat, als Ihr Gast den QR-Code scannt Auf dem Bildschirm "Video anzeigen" wird das Telefon mithilfe der IPv4-Adresse Ihres Computers (zuvor definiert) auf die folgende Webseite auf Ihrem lokalen Webserver weitergeleitet:

#### **http://192.168.1.100/event092521/2021-25-9-22-46-59-video.mp4.html**

### **Wann werden Video-QR-Codes angezeigt?**

RightBooth damit beauftragen, Ihre Videos in das MP4-Format zu konvertieren, bevor Sie Ihren Benutzern den Zugriff über die QR-Codes ermöglichen. Dadurch wird gewährleistet, dass mobile Geräte die Videos abspielen können, wenn sie darauf verlinkt sind. Wenn Sie RightBooth nun so konfiguriert haben , dass es Videoverbesserungen anwendet (wie ich in meinem Demovideo gezeigt habe), werden die Videos automatisch in das MP4-Format konvertiert, BEVOR der Bildschirm "Video anzeigen" erscheint, was gut ist. Wenn Sie bei Ihrer Veranstaltung jedoch keine Videoverbesserungen anwenden, sind die Videos noch nicht in MP4 konvertiert, wenn der Bildschirm "Video anzeigen" angezeigt wird. Wenn dies bei Ihnen der Fall ist, müssen Sie die QR-Codes zu einem anderen Bildschirm hinzufügen, der nach der Konvertierung des Videos durch RightBooth angezeigt werden soll .

Es gibt eine Reihe von Orten, an denen Sie dies tun können:

1 - Platzieren Sie die QR-Codes auf dem Bildschirm "Videooptionen". Wenn Sie Ihren Benutzern

Videooptionen anzeigen, müssen Sie die Einstellung " **Wählen Sie** , wann **Dateikopieraktionen ausgeführt werden sollen: Videos" (zuvor beschrieben)**   $i$  andern und in "Optionen" ändern :

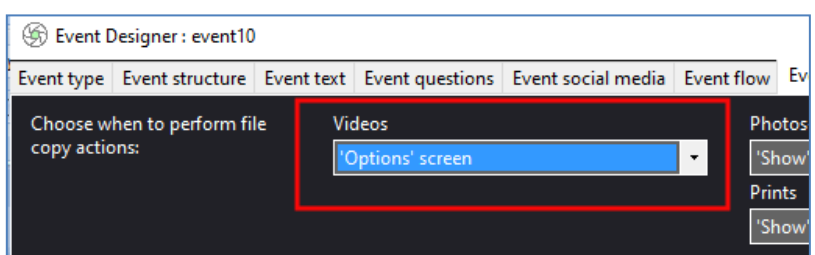

2 – Platzieren Sie QR-Codes auf jedem Bildschirm, der NACH dem Bildschirm "Videooptionen" in der Bildschirmliste des RightBooth Screen Editor erscheint . Beispielsweise könnten Sie die Video-QR-Codes auf Ihrem Danke-Bildschirm oder auf einem benutzerdefinierten Bildschirm hinzufügen, den Sie NACH dem

Bildschirm "Videooptionen" in der Bildschirmliste positionieren. In diesen Fällen müssen Sie die Einstellung "Wählen Sie, wann **Dateikopieraktionen ausgeführt werden sollen: Videos" ändern** und ändern Sie es in: **'Nach Abschluss'** :

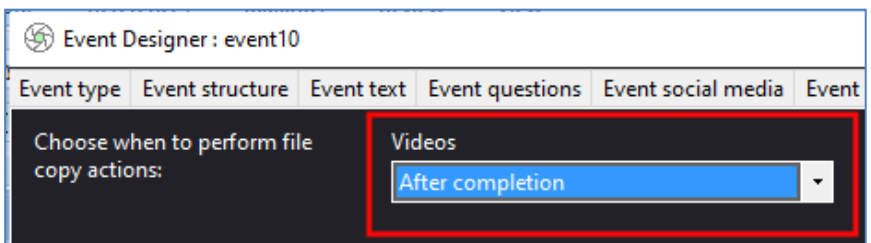

## **3. 6 Erlauben Sie RightBooth- Benutzern den Zugriff auf Fotos auf ihren Telefonen**

Nächste. Sie können auf dem Bildschirm "Foto anzeigen" dieselben Änderungen vornehmen, die Sie auf dem Bildschirm "Video anzeigen" vorgenommen haben. Der einzige Unterschied besteht darin, dass auf dem Etikett "Foto" (nicht "Video") stehen sollte und auch der zweite QR-Code ein "Text + Aktuelles Foto" -Code sein wird , etwa so:

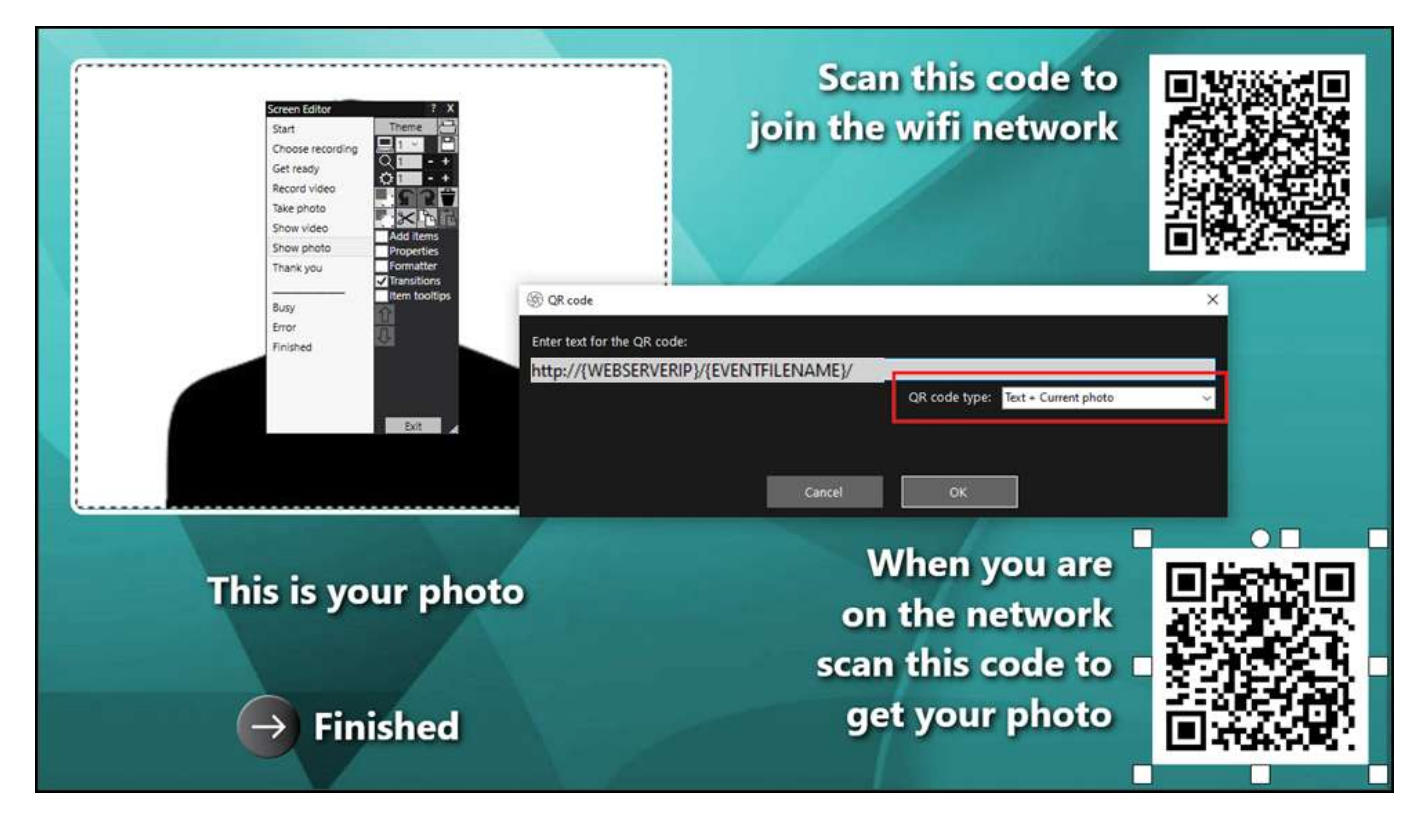

OK. Jetzt müssen Sie nur noch das Event speichern und abspielen.

## **Job erledigt! Und... Gut gemacht!**

Wenn Sie es bis hierher geschafft haben und alles für Sie funktioniert, verfügen Sie jetzt über eine sehr einfache und (hoffentlich) zuverlässige Medienserverlösung, die Sie zu Ihren RightBooth- Veranstaltungen mitnehmen können.

Zusammenfassend wurde in diesem Tutorial erläutert, wie Sie einen lokalen Webserver ( WampServer oder eigener Router, der ein lokales, privates WLAN- Netzwerk bereitstellt .

Und das alles, ohne dass eine Internetverbindung erforderlich ist und ohne dass Sie weitere teure Hardwareoder Softwareprodukte kaufen müssen.

**Funktioniert es immer noch nicht?** Siehe nächsten Abschnitt.

## **Dinge funktionieren nicht? Checkliste**

Versuche Folgendes:

- Schalten Sie alles aus.
- Stellen Sie idealerweise sicher, dass der Computer über ein Ethernet-Kabel mit dem Router verbunden ist.
- Schalten Sie Ihren Router ein und lassen Sie ihn initialisieren. Dies kann bis zu 1 Minute dauern.
- Schalte den Computer ein.
- WLAN eine Verbindung zum Netzwerk des Routers hergestellt hat . Sie können dies in der Netzwerkliste überprüfen, auf die Sie über die Windows-Taskleiste zugreifen können. Stellen Sie außerdem sicher, dass keine anderen WLAN- Netzwerke auf "Automatisch verbinden" eingestellt (angehakt) sind.
- Stellen Sie sicher, dass WampServer (oder Xampp ) ordnungsgemäß ausgeführt wird.
- Führen Sie **ipconfig** (in einer Windows- Befehlszeile ) aus und notieren Sie sich die IPV4-Adresse, die dem Computer vom Router zugewiesen wurde.
- Besorgen Sie sich ein Mobiltelefon und stellen Sie manuell eine Verbindung zum WLAN- Netzwerk des Routers her.
- Öffnen Sie den Browser auf Ihrem Telefon, geben Sie die zuvor notierte IPV4-Adresse in das Adressfeld des Browsers ein und drücken Sie die Eingabetaste. Überprüfen Sie, ob die leere Website auf dem Computer sichtbar ist. Wenn nicht, überprüfen Sie auf dem Computer, ob sowohl die Windows-Firewall als auch der Windows Defender ausgeschaltet sind.
- Stellen Sie sicher, dass Port 80 auf Ihrem Computer nicht blockiert ist.
- Starten Sie RightBooth und öffnen Sie das Aufnahmeereignis.
- **Event Design -> Event Type** definierten Watch-Ordner um einen Unterordner unter dem lokalen Webserver-Ordner handelt.
- unter **RightBooth- Einstellungen -> Soziale Medien -> Lokaler Webserver** , ob die IPV4-Adresse des Servers korrekt auf die zuvor notierte Adresse eingestellt ist.
- unter **RightBooth- Einstellungen -> Soziale Medien -> Lokaler Webserver** , ob die WLAN-Einstellungen des Routers korrekt eingegeben wurden.
- unter **Event Design -> Event-Dateien und -Ordner** sicher, dass Sie Videos und/oder Fotos in den richtigen Unterordner im lokalen Webserverordner kopieren. Überprüfen Sie, ob Sie die richtigen Aktionen zum Kopieren von Dateien für Ihre Veranstaltung ausgewählt haben. Weitere Informationen dazu finden Sie in Abschnitt 3.2.
- Spielen Sie das Ereignis ab und überprüfen Sie, ob Videos und/oder Fotodateien in den richtigen Unterordner im lokalen Webserverordner kopiert werden.